# 5000 series ONIE install OS

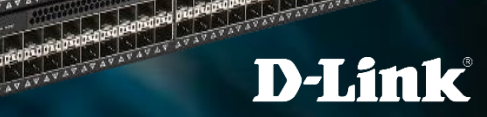

## **ONIE install OS**

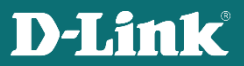

### What's situation you need install OS via ONIE ?

- If the switch is bare metal and you want to install D-Link OS
- If the switch has D-Link OS already, but you want to upgrade to the latest version.

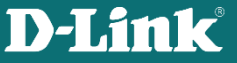

#### Four actions you should do before installing OS :

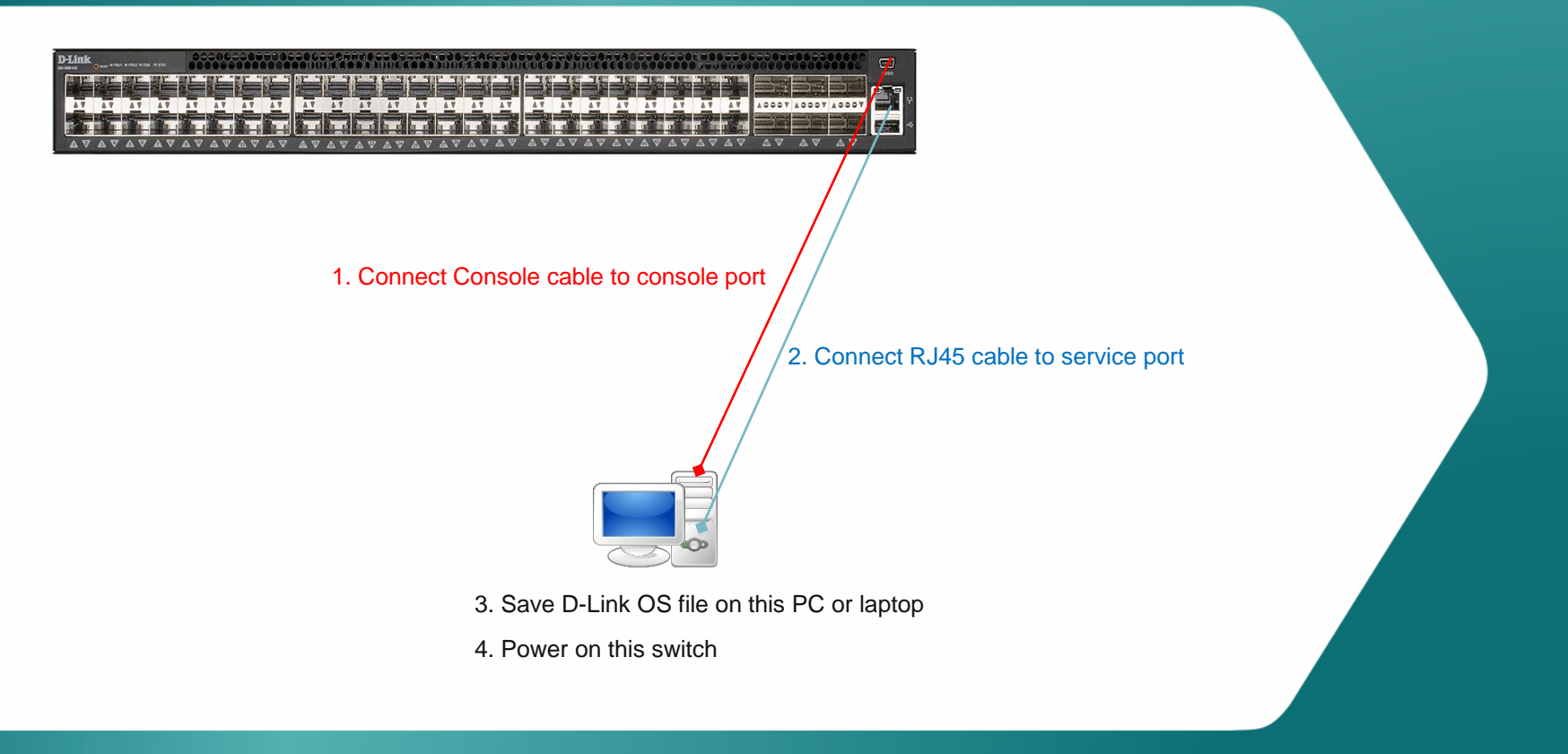

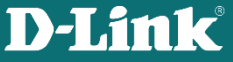

### Option 1: Bare metal switch and you want to install D-Link OS

1. You will see ONIE menu options on switch bootup. 2. Select install OS .

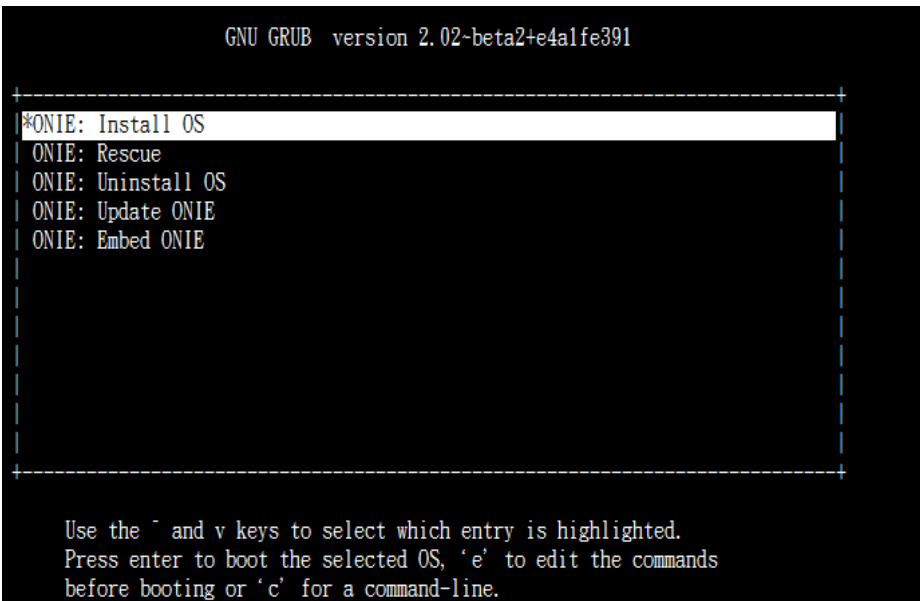

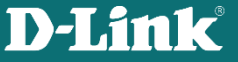

## Option 2 : D-Link OS is already installed, but you want to upgrade to the latest version

1. On bootup, the switch will stay on GRUB page for 3-5 seconds, if there is no action, it will enter D-Link OS automatically .

2. Select ONIE to enter ONIE options before it boots D-Link OS.

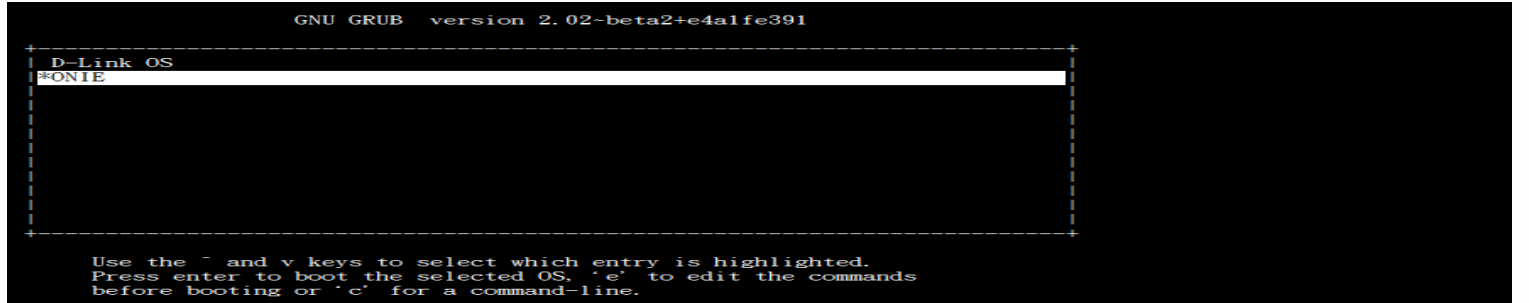

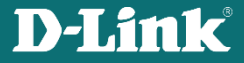

#### 3. Select "Install OS"

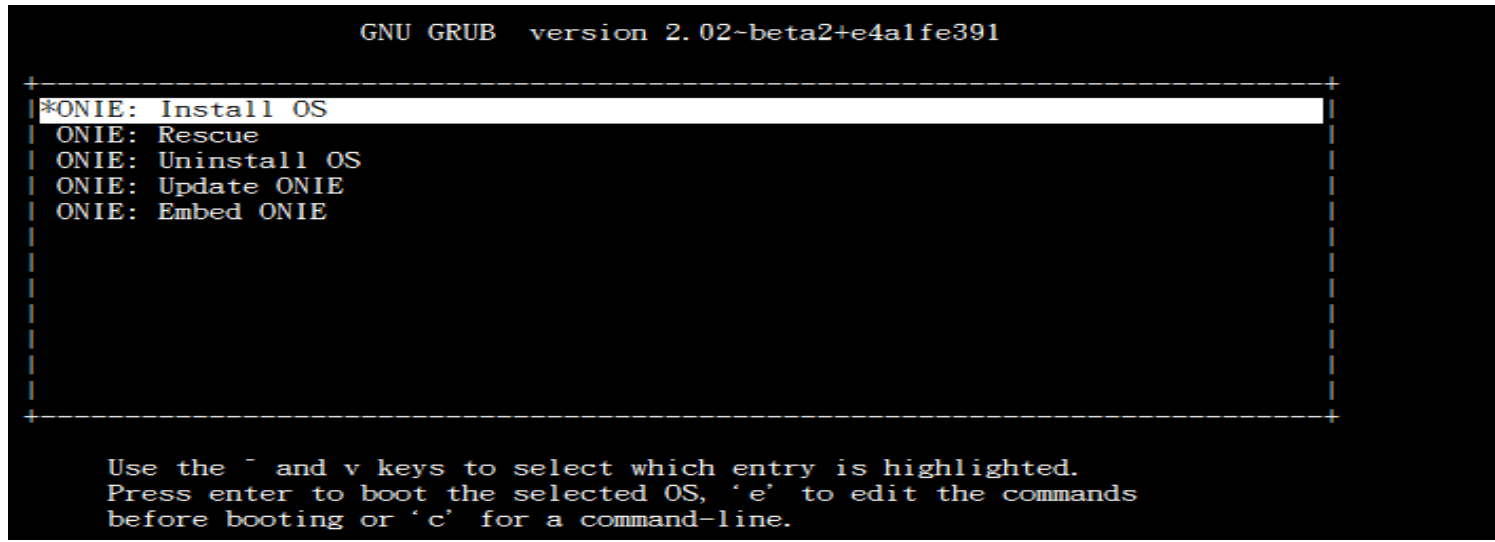

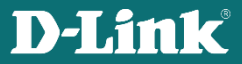

(Note: once you enter this setting section, the existing OS image will be removed. So even if don't go ahead with OS loading, after device bootup, you should install the OS again)

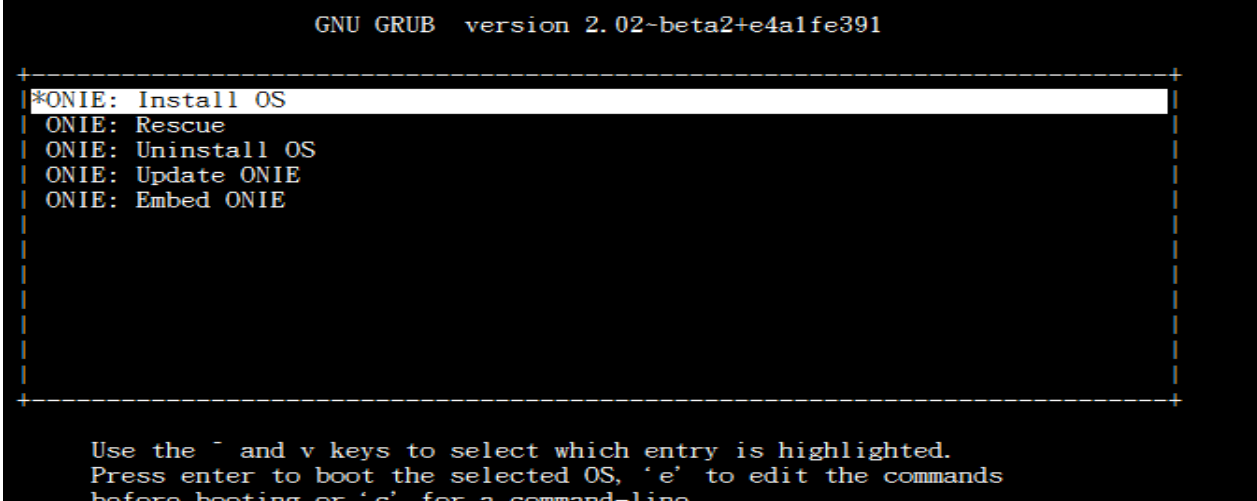

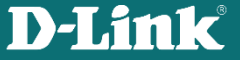

- Stop ONIE auto discovery first: input the command "**onie-discovery-stop**"
- This switch default IP is = 192.168.3.10 /24. Connect a PC with TFTP server to the Management port.
- Set your TFTP server IP = 192.168.3.x (for example 192.168.3.168)

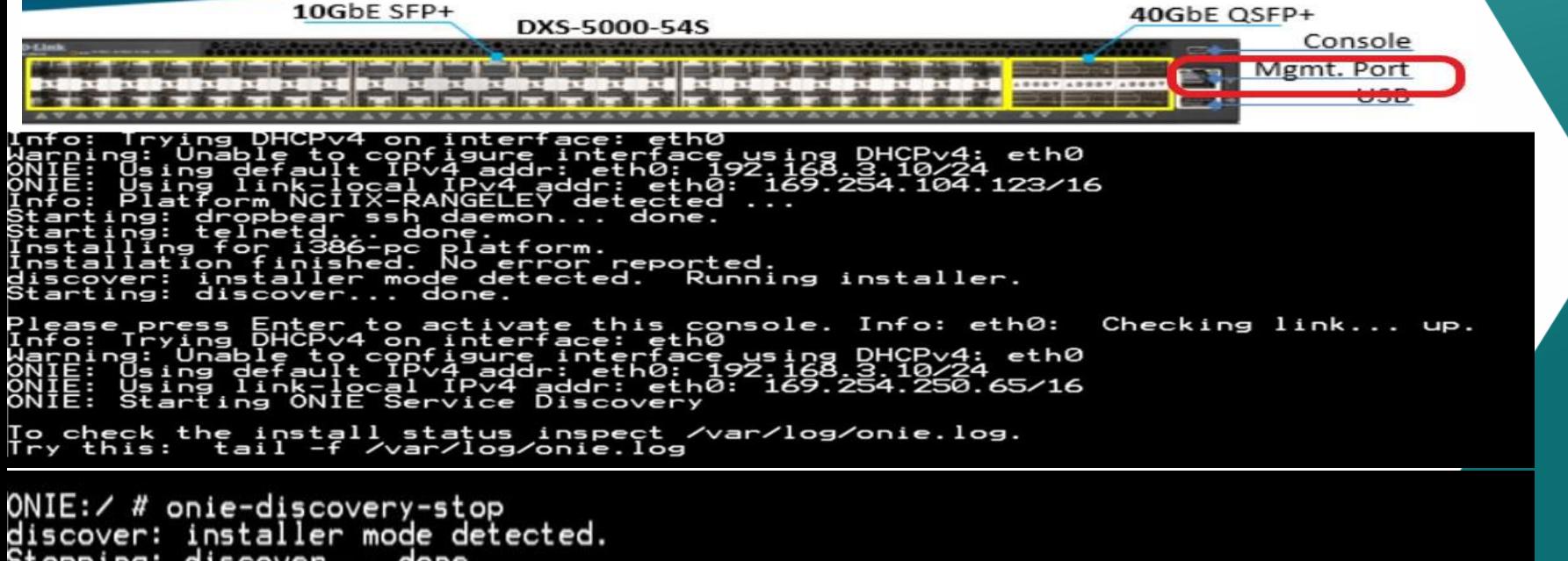

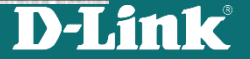

• Start your TFTP server (e.g. Tftpd64), set the correct current directory (where the firmware file is located) and IP.

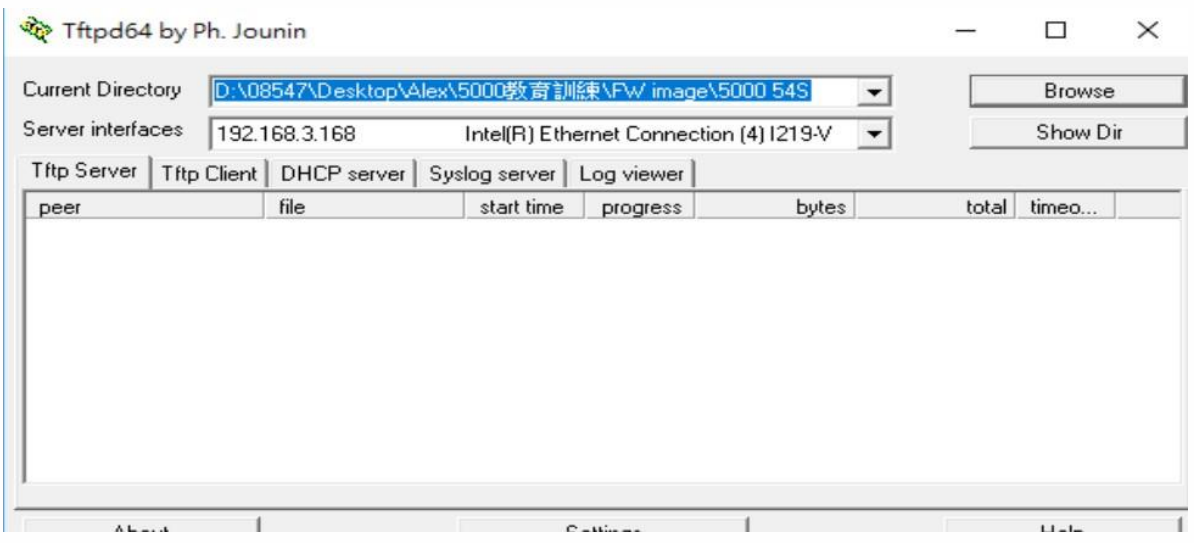

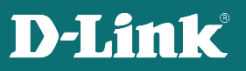

- Issue command: **onie-nos-install tftp://YOUR IP ADDRESS/FILE NAME**
- Example: onie-nos-install tftp://192.168.3.168/onie-installer-x86\_64-nc2x\_rangeley-1.0.3-rc-DLink-DXS-5000-54S

ONIE:/ # onie-discovery-stop<br>discover: installer mode detected.<br>Stopping: discover... done.<br>ONIE:/ # onie-nos-install <mark>tftp://192.168.3.168/onie-installer-x86\_64-nc2x\_rangeley-1.</mark><br>0.3-re-DLink-DYS-5000-54S

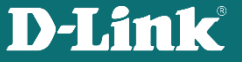

• You will see log messages during the install. Wait for "success" message and "machine restart"

ONIE:/ # onie-nos-install tftp://192.168.3.168/onie-installer-x86\_64-nc2x\_rangeley-1. 0.4-rc-DLink-DXS-5000-54S discover: installer mode detected.

Stopping: discover... done.

/etc/rc3.d/K79puppet -> ../init.d/puppet

/etc/rc4.d/K79puppet -> ../init.d/puppet

/etc/rc5.d/K79puppet -> ../init.d/puppet

Success: Support tarball created: /mnt/dlinkos/broadcom/install/onie-support.tar.bz2

Installing for i386-pc platform.

#### Installation finished. No error reported.

ONIE: NOS install successful: tftp://192.168.3.168/onie-installer-x86\_64-nc2x\_rangeley-1.0.4-rc-DLink-DXS-5000-54S

…………………………………………………………………………… Sent SIGTERM to all processes Sent SIGKILL tosd 4:0:0:0: [sda] Synchronizing SCSI cache

……………………………………………………………………………

Restarting system.

machine restart

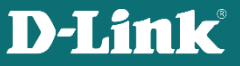

• After the installation you will see GNU GRUB menu again The switch will boot with D-Link OS automatically.

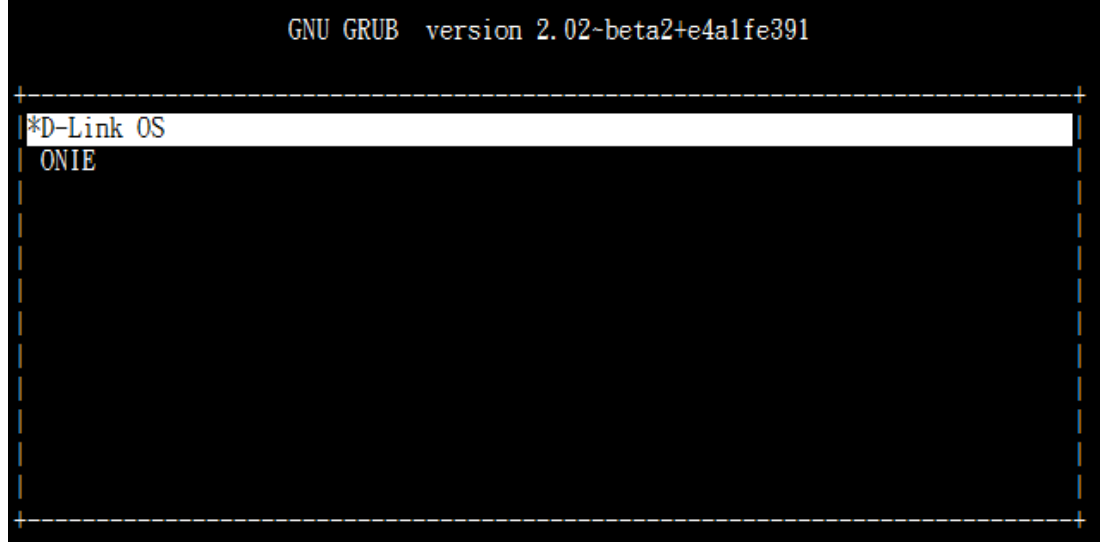

Use the <sup>-</sup> and v keys to select which entry is highlighted. Press enter to boot the selected OS, 'e' to edit the commands before booting or 'c' for a command-line.

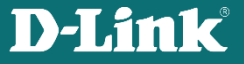